Microsoft Intune Clientin lataaminen hallintapaneelista

Last Modified on 26/04/2016 1:39 pm EEST

1.Siirrytään Internet Explorerilla osoitteeseen https://manage.microsoft.com.Kirjaudutaan sisään Intunen järjestelmänvalvoja-tunnuksilla.

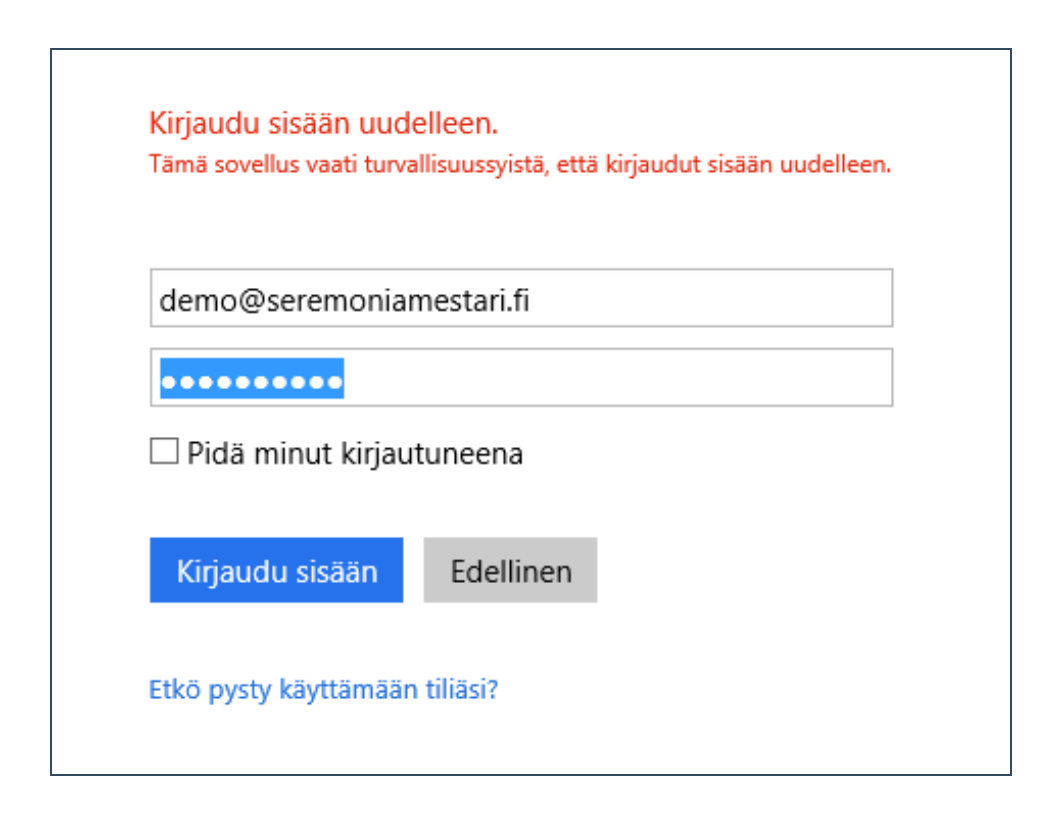

2.Siirrytään valikkorakenteessa kohtaan **järjestelmänvalvoja**.

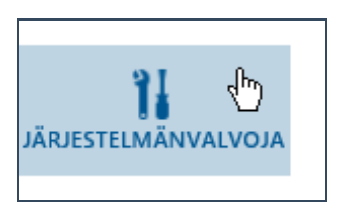

3.Valitaan valikkorakenteesta **asiakasohjelmiston lataus**.

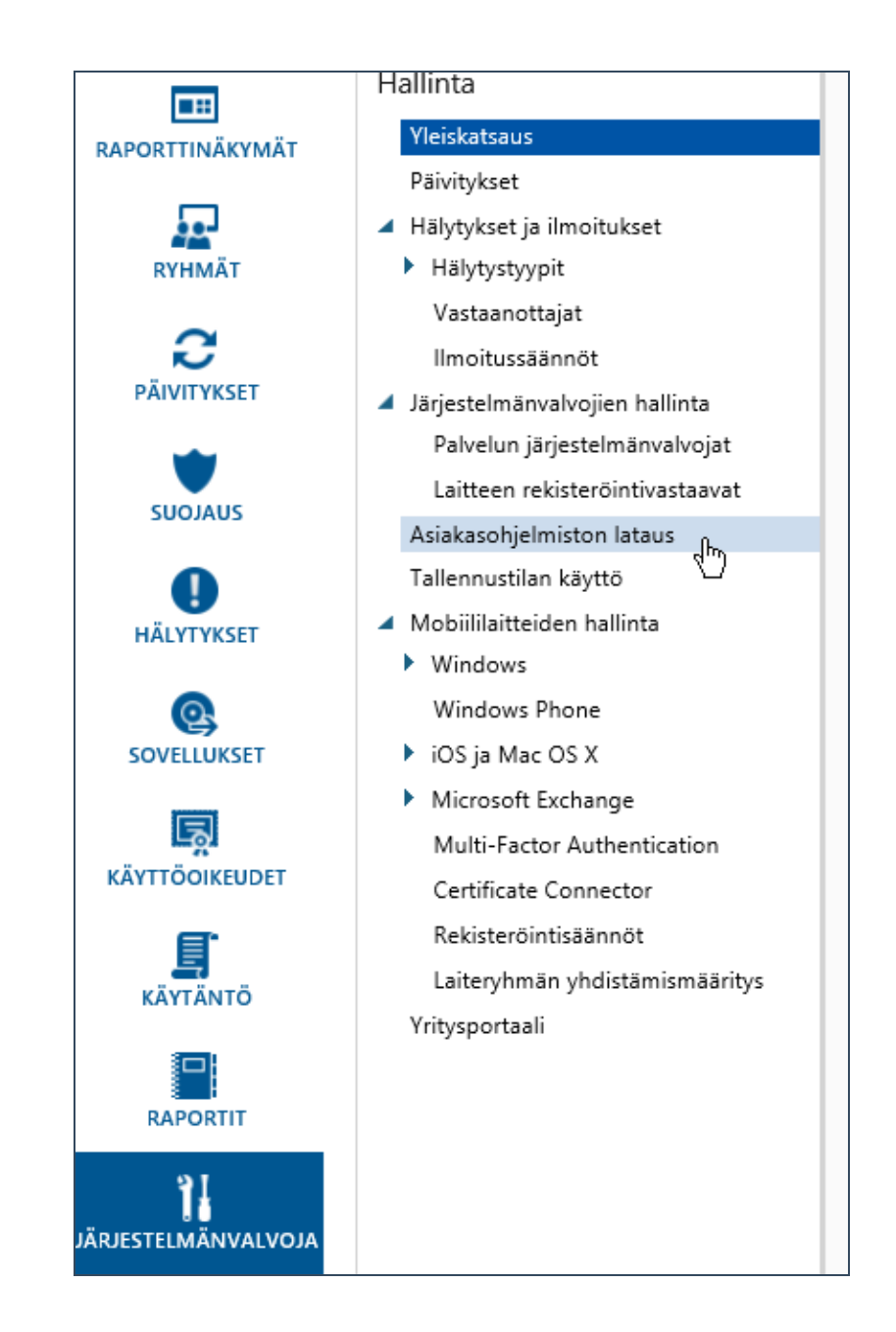

4.Valitaan sisältöalueelta **lataa asiakasohjelmisto**.

#### Ilmoitussäännöt

▲ Järjestelmänvalvojien hallinta Palvelun järjestelmänvalvojat Laitteen rekisteröintivastaavat

## Asiakasohjelmiston lataus

Tallennustilan käyttö

- ▲ Mobiililaitteiden hallinta
	- $\blacktriangleright$  Windows Windows Phone
	- ▶ iOS ja Mac OS X
	- Microsoft Exchange Multi-Factor Authentication Certificate Connector Rekisteröintisäännöt Laiteryhmän yhdistämismääritys Yritysportaali

#### torjuntasovellus käytöstä tai tietokoneesta.

Luo ja ota käyttöön Microsoft Intune -käytäntö, jolla Asiakastietokoneiden ohjelmistovaatimukset

# Vaihe 2: Lataa ja ota käyttöön

Jos haluat rekisteröidä asiakastietokoneet ja hallita manuaalisesti tai automaattisesti. Kun olet asentanu tietokonetta. Kaikki Microsoft Intune -asiakasohjeln

### Lataa asiakasohjelmisto

Ota asiakasohjelmisto käyttöön manuaalises Voit ottaa Microsoft Intune -asiakasohjelmiston käy rekisteröidä. Valitse kehotteesta Pura kaikki, pura ti Asiakasohjelmiston manuaalinen käyttöönotto

ΝÇ

Ota asiakasohjelmisto käyttöön automaattis Jos haluat ottaa Microsoft Intune -asiakasohjelmiste komentosarjojen, avulla.

Asiakasohjelmiston automaattinen käyttöönotto